## **Voraussetzungen**

[Einrichtung des dentaleyepads](https://dentaleyepad.de/dentaleyepad-einrichtung/) der Firma [doctorseyes GmbH](https://dentaleyepad.de/impressum/)

# **Konfiguration OnyxCeph³™**

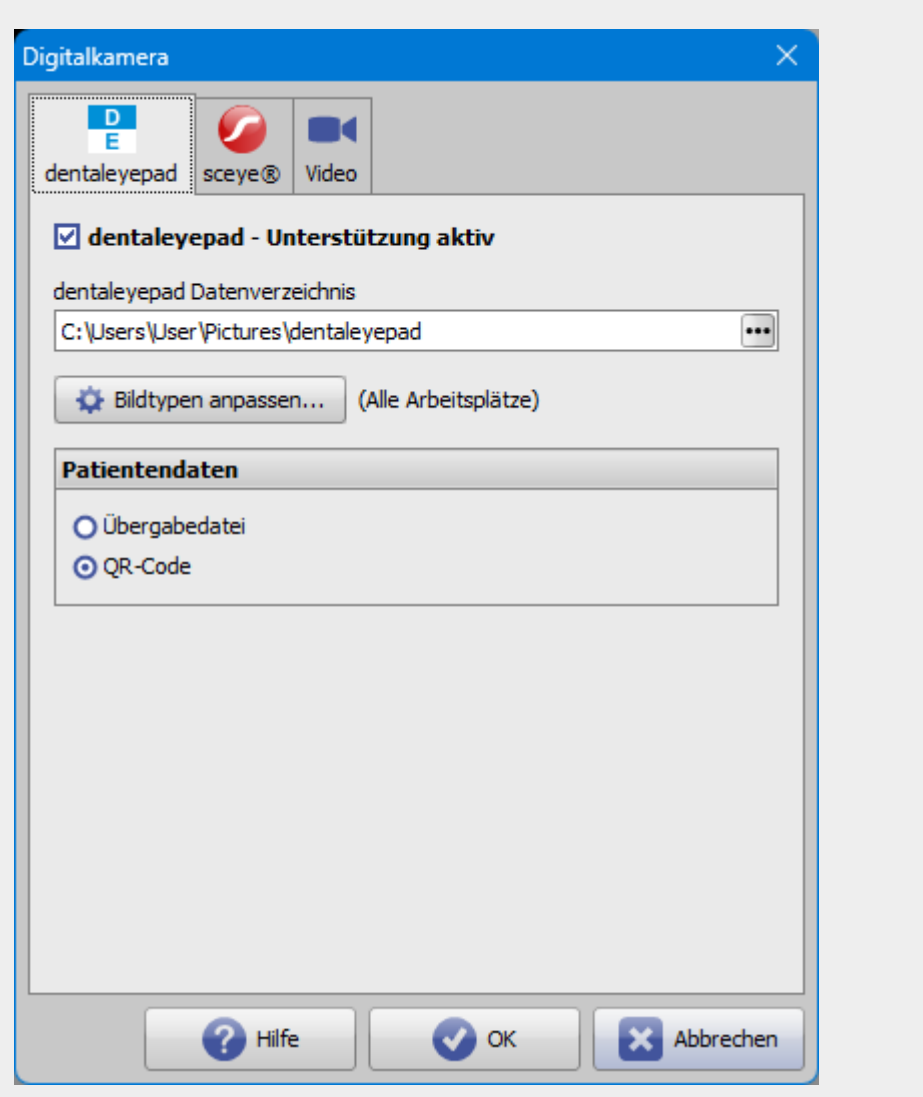

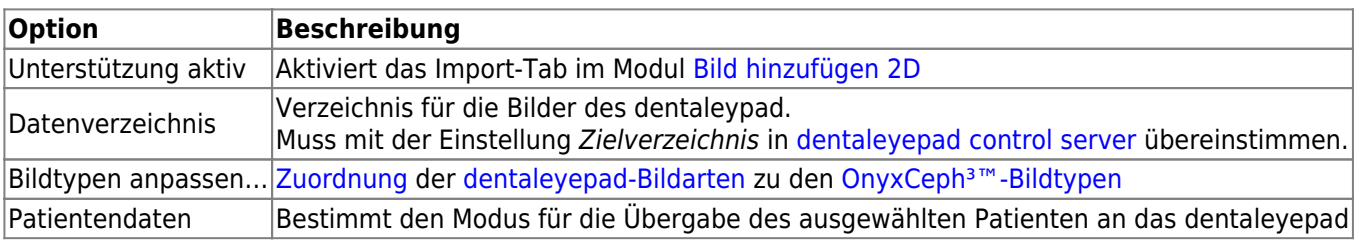

## **Konfiguration dentaleyepad**

Verbindungseinstellungen:

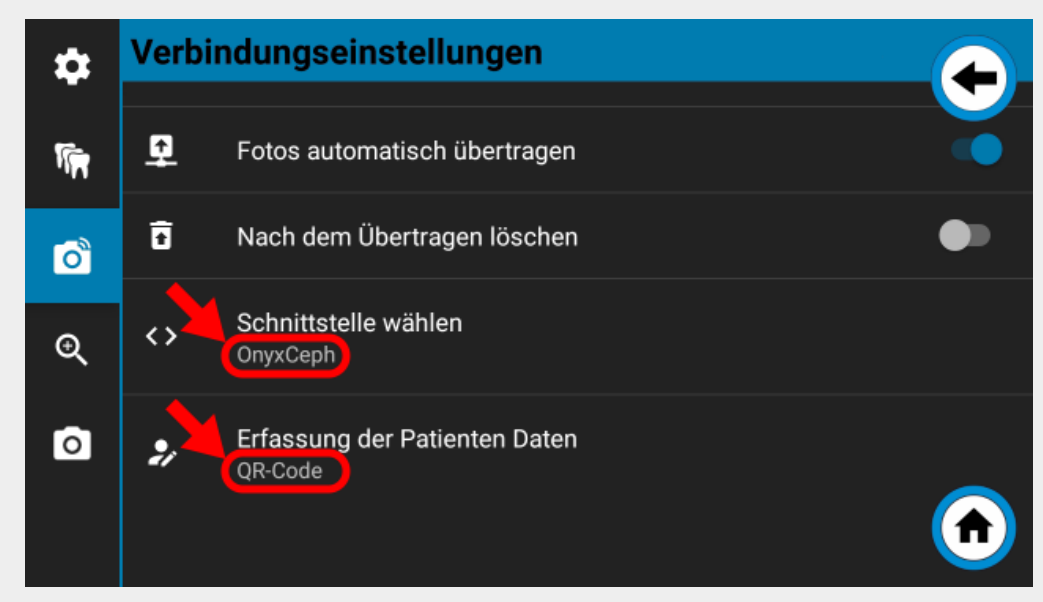

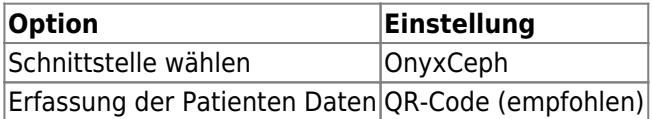

## **Ablauf der Bildaufnahme**

1. Patient in OnyxCeph<sup>3™</sup> auswählen oder anlegen, [2D-Bildimport öffnen](http://www.onyxwiki.net/doku.php?id=add_image_2d) und in das Import-Tab dentaleyepad wechseln.

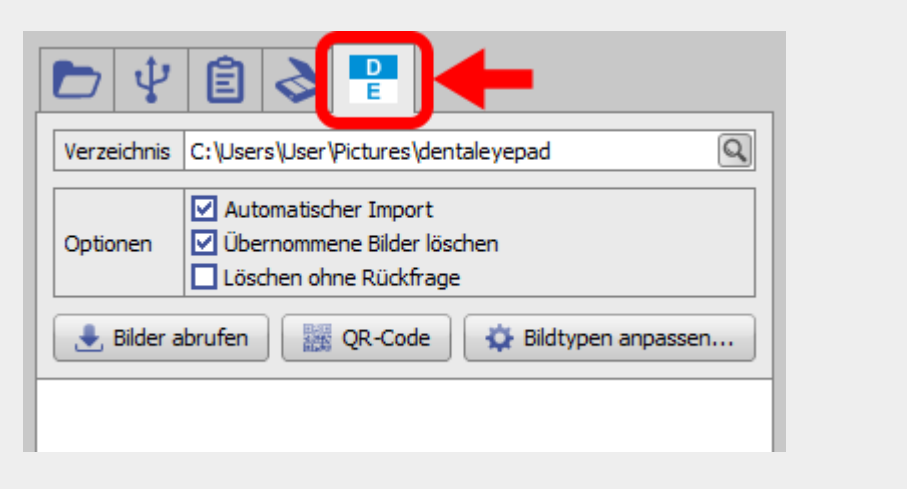

2. dentaleypad einschalten und/oder in den Kameramodus wechseln.

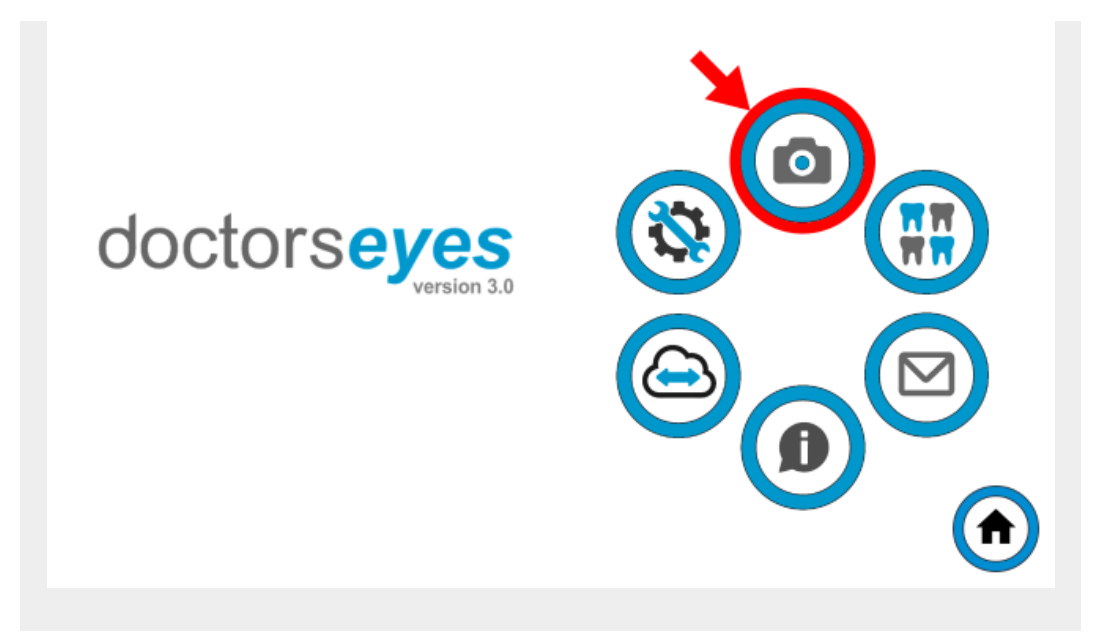

3. Ausgewählten Patienten dem dentaleyepad bekannt geben.

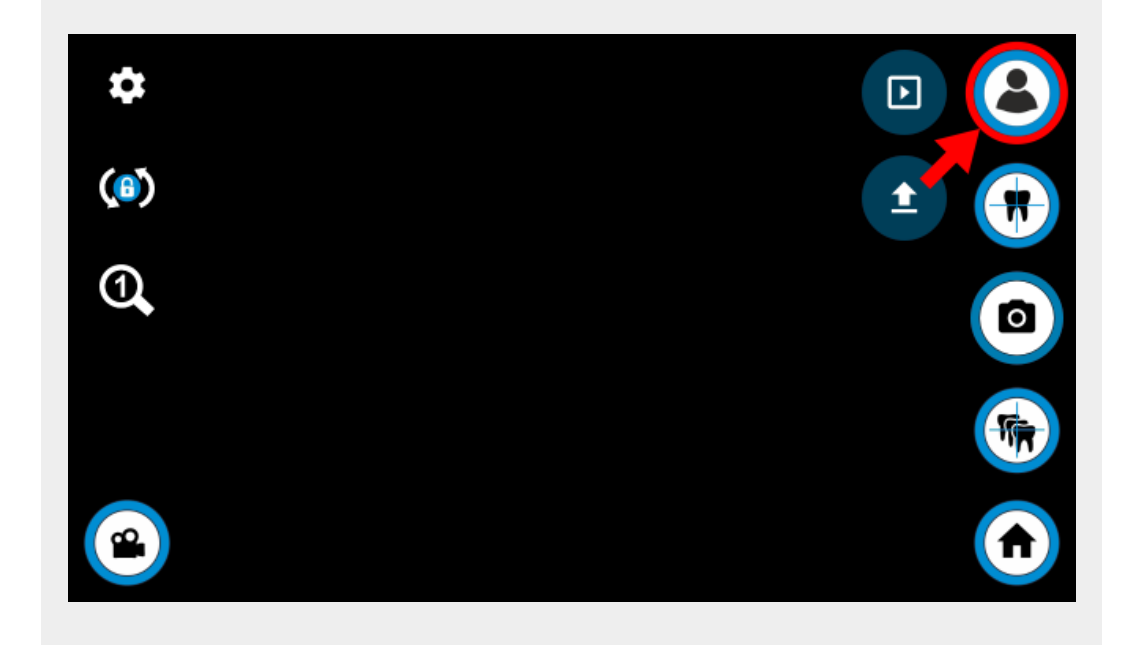

4. QR-Code in OnyxCeph anzeigen und mit dentaleyepad scannen, falls die Erfassung der Patientendaten dementsprechend konfiguriert ist. Andernfalls werden die Patientendaten aus der Info-Datei gelesen, die sich im Bild-Importverzeichnis befindet.

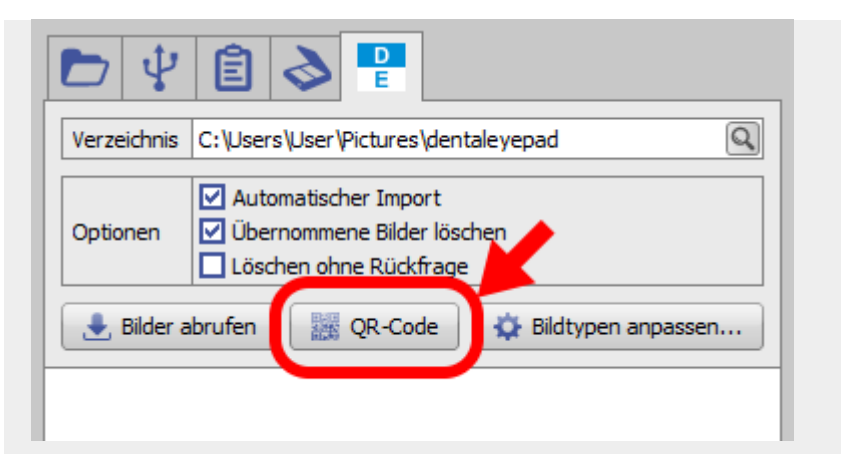

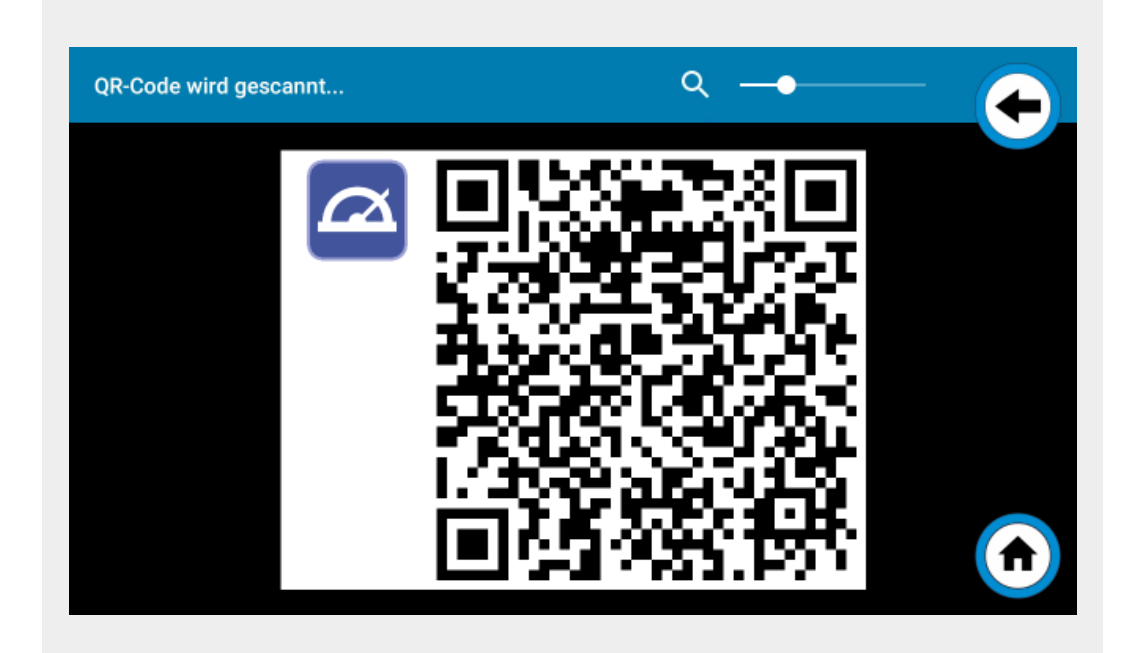

5. ID und Name des Patienten vergleichen.

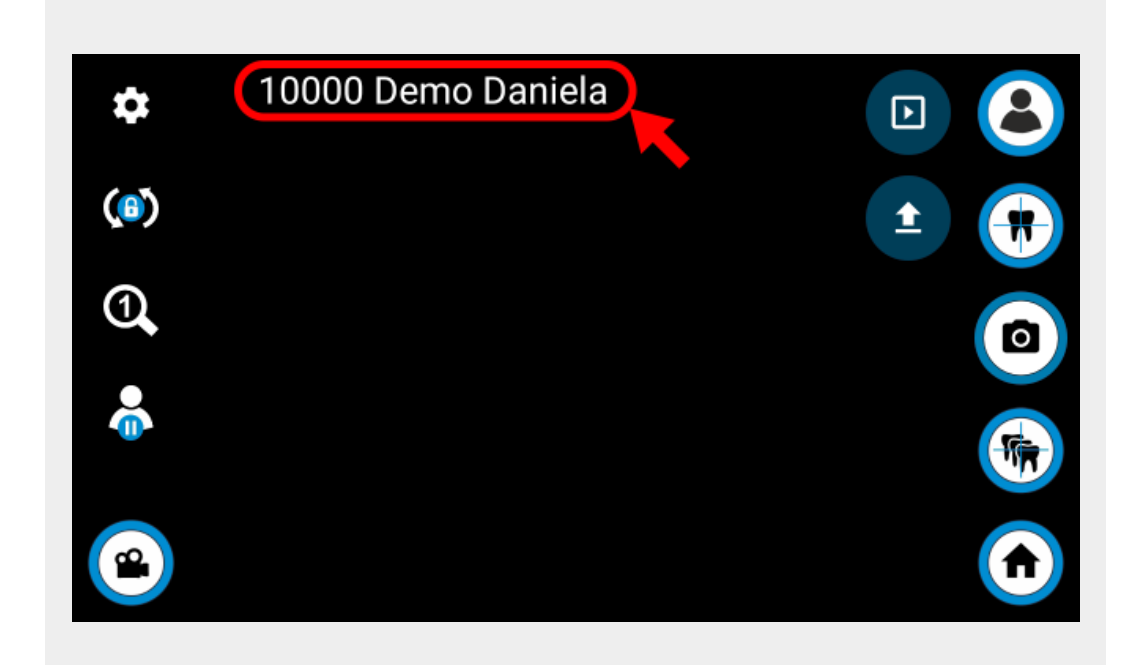

6. Workflow auswählen.

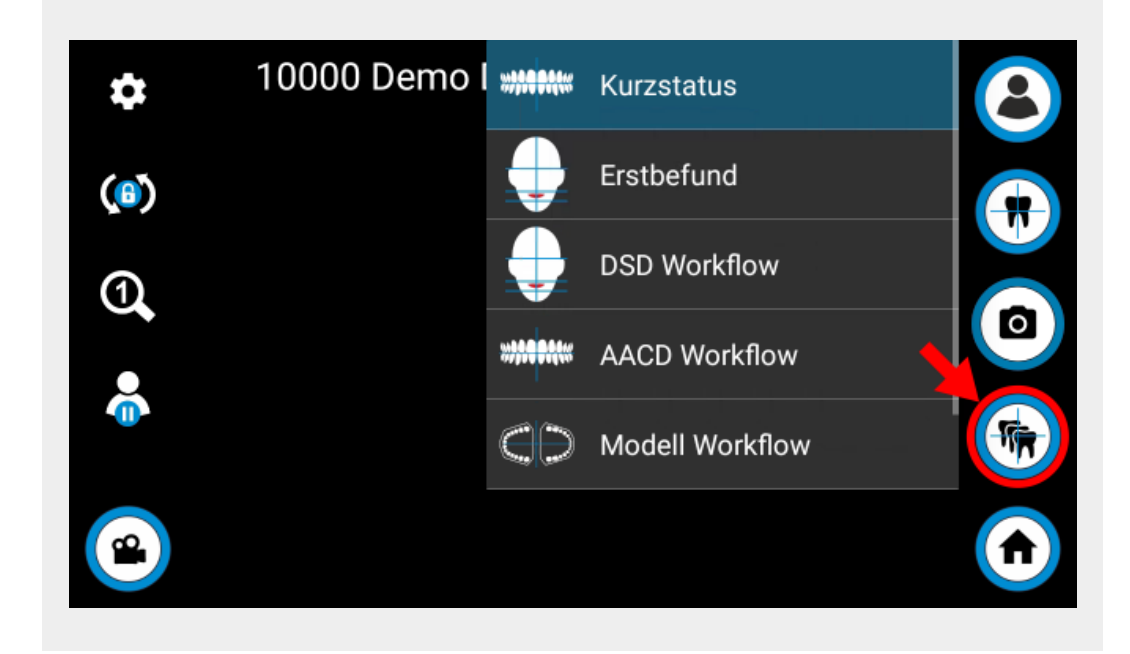

### 7. Bild aufnehmen.

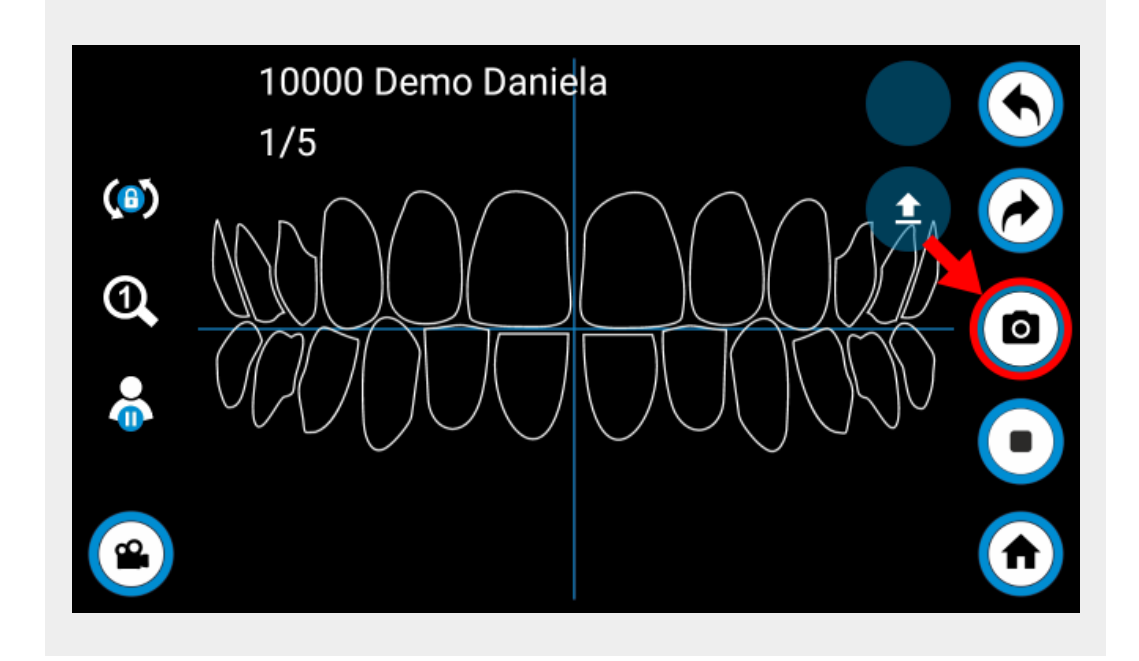

8. Aufnahme bestätigen oder bei Bedarf wiederholen.

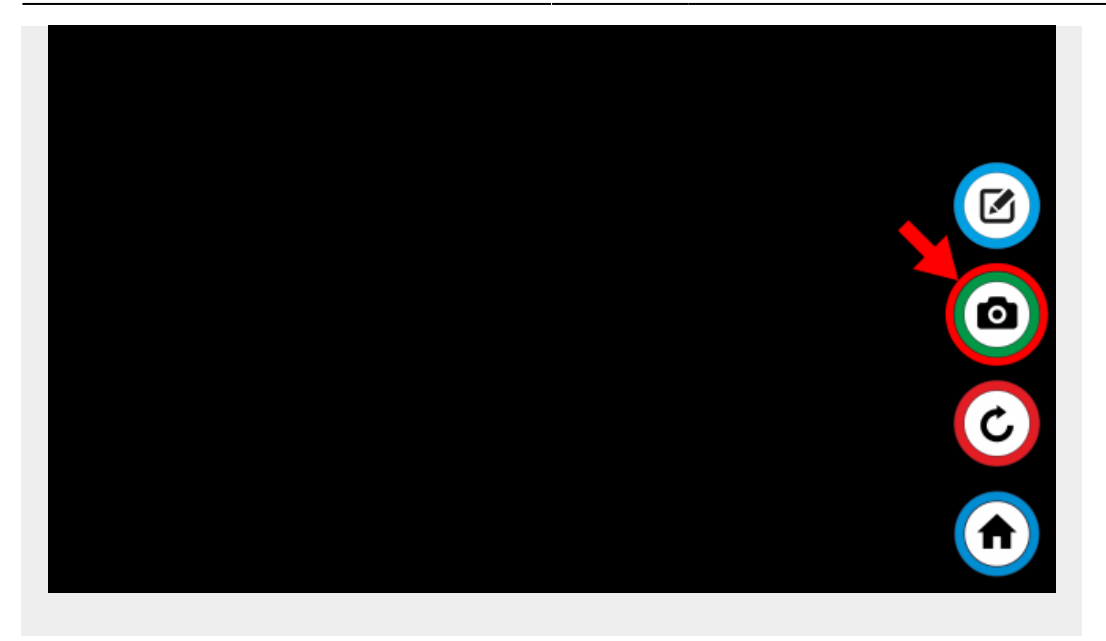

#### 9. Bilder in OnyxCeph<sup>3™</sup> importieren.

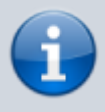

Neu aufgenommene Bilder werden automatisch übernommen, wenn die Option **Automatischer Import** gesetzt ist. Andernfalls müssen die Bilder per Drag&Drop aus der Quellenliste übernommen werden. Die Quellenliste kann über die Taste **Bilder abrufen** aktualisiert werden.

From: <http://www.onyxwiki.net/>- **[OnyxCeph³™ Wiki]**

Permanent link: **<http://www.onyxwiki.net/doku.php?id=dentaleyepad&rev=1690296556>**

Last update: **2023/07/25 16:49**

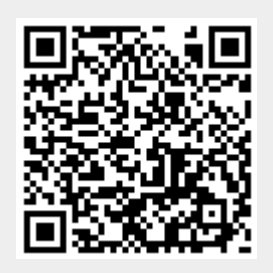